# **S3-Link Multipart Upload Setup**

## **Introduction**

This guide is used to enable multipart upload in our upload component.

## **Prerequisite**

Before we start configuration for multipart upload, you will need your AWS bucket region and bucket name for which you want to enable multipart upload. Prepare a virtual hosted style URL for your AWS bucket using the below method.

If bucket region is other than us-east-1

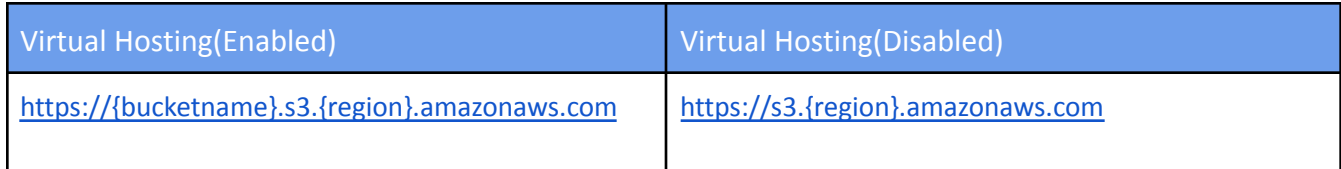

If bucket region is us-east-1

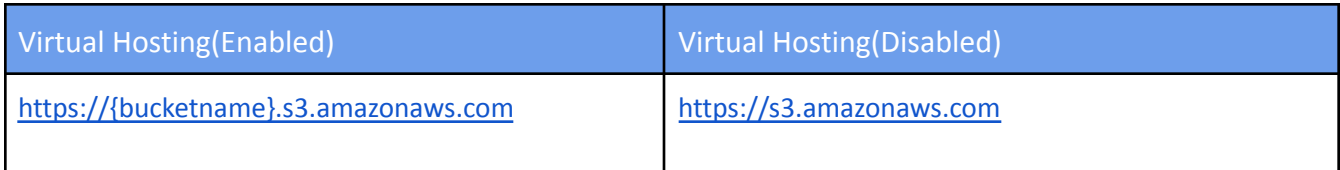

### **Setup**

Please follow below steps to enable multipart upload.

#### **● Configure CSP Trusted Sites**

- 1. Go to Setup > CSP Trusted Sites
- 2. Check if the CSP Trusted Site with URL prepared in the Prerequisite section already exists. If it exists, please skip steps 3-5.
- 3. Click New Trusted Site

Edit | Del TestDemoS3LinkBucketSDK

4. Provide Trusted Site Name and Trusted Site URL. Use URL prepared in the Prerequisite section

 $\checkmark$  All

rsharma

10/04/2020, 1:04 pm

rsharma

10/04/2020, 4:33 pm

https://testdemos3link.s3.us-west-2.amazonaws.com

5. Click Save

#### **● Configure Bucket CORS**

- 1. Login in Amazon Management Console
- 2. Open "S3" services
- 3. Open bucket you are using in Salesforce
- 4. Select Permissions > Cross-origin resource sharing
- 5. Provide below CORS Configuration

```
\lceil{
              "AllowedHeaders": [
                    0\!\!\!\!/ \pm 0],
              "AllowedMethods": [
                    "POST",
                    "GET",
                    "PUT",
                      "DELETE"
              ],
              "AllowedOrigins": [
                     ^{\rm m}],
              "ExposeHeaders": [
                      "ETag"
              ]
      }
\begin{array}{c} \rule{0pt}{2.5ex} \rule{0pt}{2.5ex} \rule{0
```
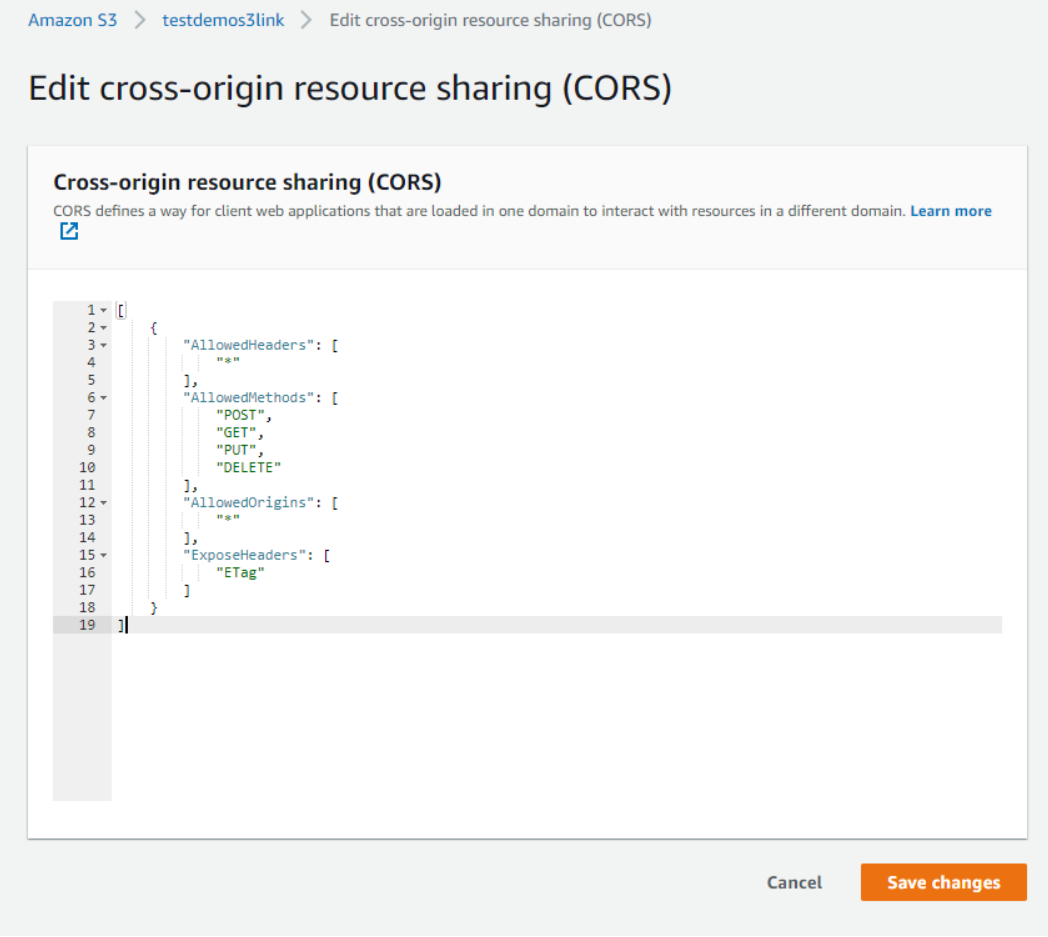

6. Click "Save Changes"

### **● Enable "Multipart Upload" for S3-Link Uploader(Multiple) in lightnings pages**

- 1. Go to record detail page where our file upload component is being used
- 2. Click "Edit Page" at the top in settings icon
- 3. Select "S3-File Uploader(Multiple)" component in the page
- 4. Set "Multipart Upload" attribute to true

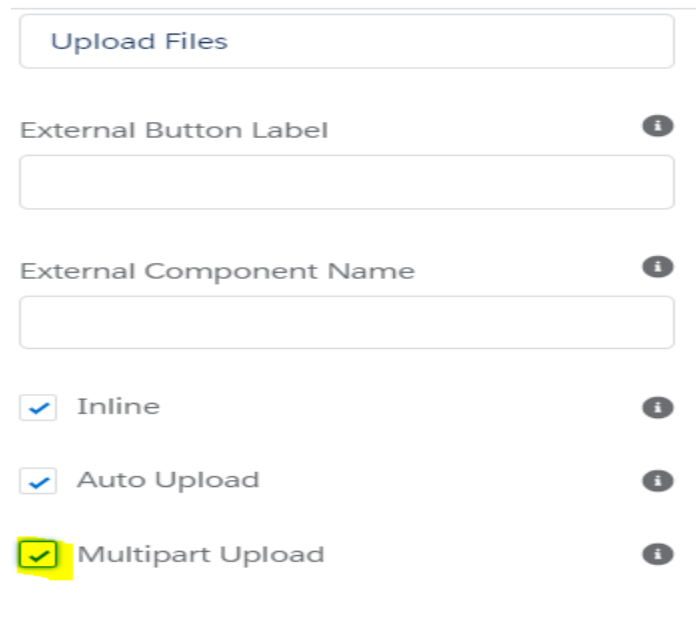

5. Click "Save"

**● Enable "Multipart Upload" for S3-File Search and S3-File Explorer in lightnings pages**

- 1. Go to S3-Link Administration > File Upload Page Configuration
- 2. Check "Multipart Upload?"

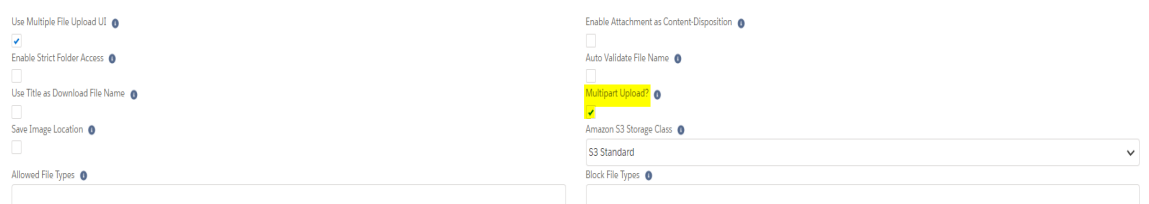

3. Click Save